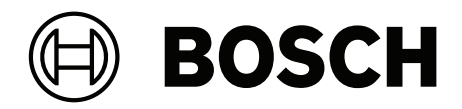

# **DICENTIS**

Urządzenie multimedialne

**pl** Instrukcja obsługi

# **Spis treści**

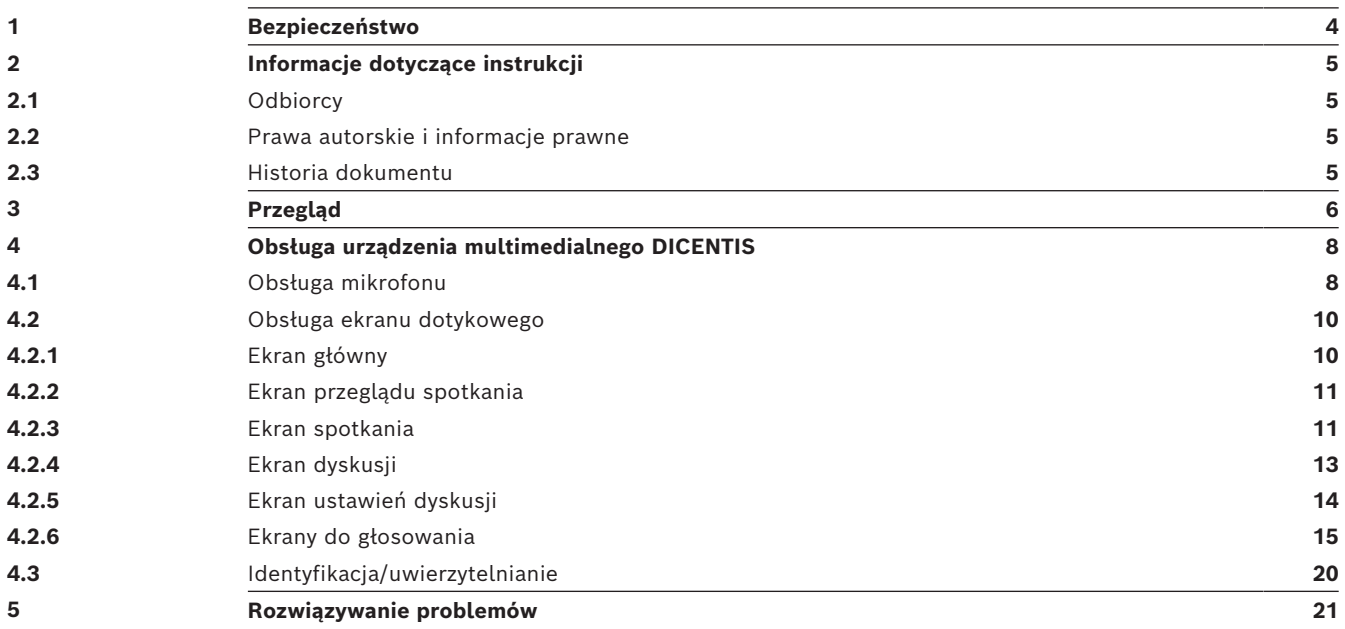

# **1 Bezpieczeństwo**

<span id="page-3-0"></span>Należy regularnie sprawdzać, czy sprzęt nie jest zużyty lub uszkodzony. Należy zwrócić szczególną uwagę na następujące elementy:

- **Ekran LCD**: sprawdzić, czy nie ma pęknięć.
- **Przewody:** jeśli doszło do uszkodzenia zewnętrznej warstwy izolacyjnej, przewód należy wymienić.
- **Złącza**: sprawdzić, czy nie są nadmiernie rozciągnięte lub uszkodzone.

W razie podejrzenia uszkodzenia sprzętu lub wystąpienia potencjalnego zagrożenia dla użytkowników należy odpowiednio oznaczyć urządzenie i odłożyć je tak, aby nikt z niego nie korzystał. Następnie należy skontaktować się z pracownikiem lokalnego serwisu, aby uzyskać dalsze zalecenia.

NCC警語 :

取得審驗證明之低功率射頻器材,非經核准,公司、商號或使用者均不得擅自變更頻率、加大功率或變 更原設計之特性及功能。

低功率射頻器材之使用不得影響飛航安全及干擾合法通信;經發現有干擾現象時,應立即停用,並改善 至無干擾時方得繼續使用。前述合法通信,指依電信管理法規定作業之無線電通信。 低功率射頻器材須忍受合法通信或工業、科學及醫療用電波輻射性電機設備之干擾。

# **2 Informacje dotyczące instrukcji**

<span id="page-4-0"></span>Celem tej instrukcji jest przekazanie informacji potrzebnych do prawidłowej obsługi urządzenia multimedialnego DICENTIS.

Podręcznik jest dostępny w wersji elektronicznej w formacie PDF opracowanym przez firmę Adobe.

Informacje na temat produktu można również znaleźć na stronie www.boschsecurity.com.

### **2.1 Odbiorcy**

<span id="page-4-2"></span><span id="page-4-1"></span>Instrukcja przeznaczona jest dla użytkowników urządzenia multimedialnego DICENTIS.

### **2.2 Prawa autorskie i informacje prawne**

Wszelkie prawa zastrzeżone. Powielanie i przekazywanie niniejszego dokumentu lub jego części w dowolnej formie i dowolnymi środkami, w tym elektronicznymi, mechanicznymi, przez kopiowanie lub rejestrację, bez uprzedniej pisemnej zgody wydawcy jest zabronione. Aby uzyskać zgodę na publikację całości lub fragmentów niniejszego dokumentu, należy skontaktować się z firmą Bosch Security Systems B.V..

Treść i ilustracje w niniejszej publikacji mogą ulec zmianie bez uprzedniego powiadomienia.

### **2.3 Historia dokumentu**

<span id="page-4-3"></span>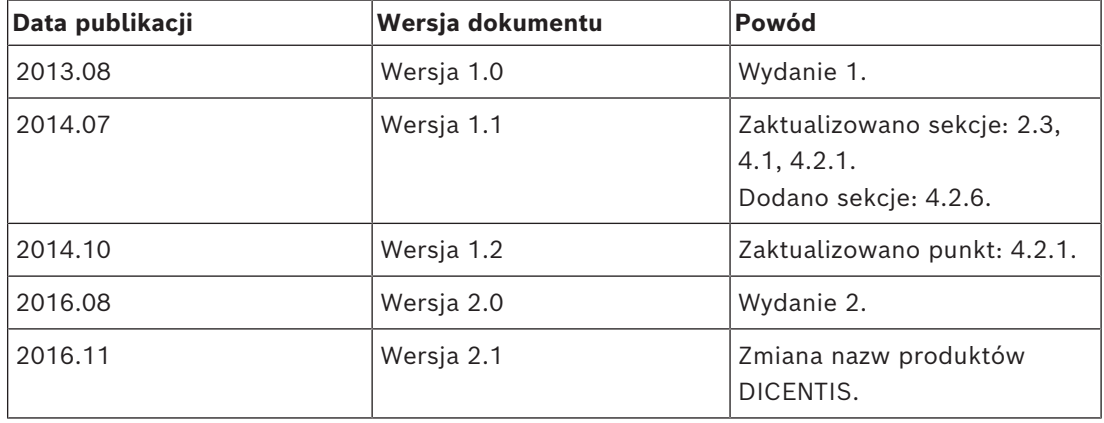

# **3 Przegląd**

<span id="page-5-0"></span>DICENTIS jest systemem konferencyjnym opartym na protokole IP i działającym w sieci Ethernet obsługującej architekturę OMNEO. Za jego pomocą można przesyłać i przetwarzać sygnały danych, audio i wideo.

Urządzenie multimedialne DICENTIS wyposażone jest w pojemnościowy ekran dotykowy o wysokiej rozdzielczości, na którym podczas spotkania wyświetlany jest interfejs użytkownika. Ułatwia on przeglądanie informacji o aktualnym temacie rozmowy, a także wyświetlenie listy tematów, porządku obrad czy danych osoby mówiącej. Ponadto, jeśli system obejmuje kamery, uczestnicy mogą również zobaczyć mówcę.

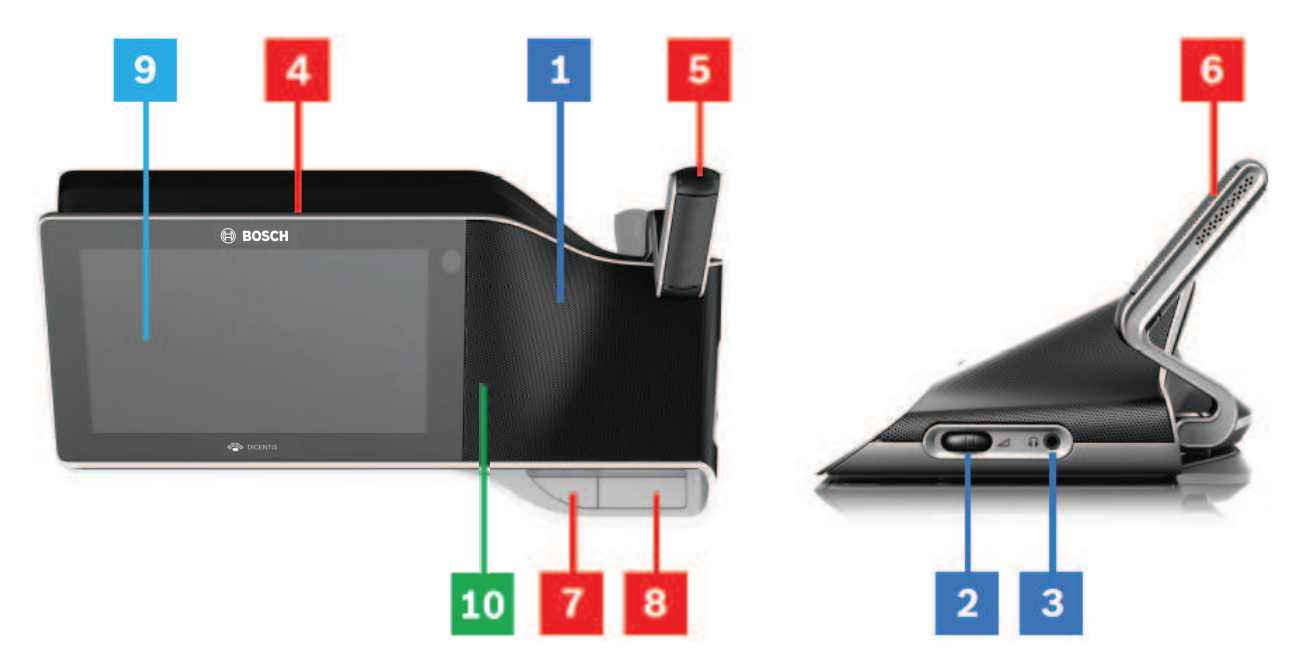

#### **Słuchanie**

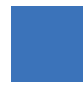

- **1** Dwudrożne głośniki.
- **2** Głośność słuchawek.
- **3** Złącze słuchawkowe.

### **Mówienie**

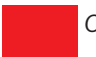

*[Obsługa mikrofonu , Strona 8](#page-7-1)*

- **4** Podświetlany pasek informujący o włączonym mikrofonie.
- **5** Dioda mikrofonu (dwukolorowa).
- **6** Mikrofony.
- **7** Przycisk priorytetu, wyciszenia mikrofonu, zasilania (przycisk 3-funkcyjny).
- **8** Przycisk mikrofonu.

### **Ekran dotykowy**

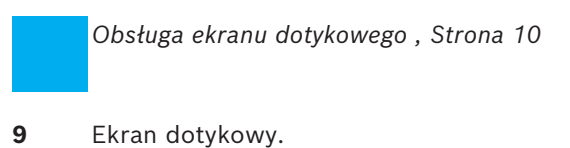

### **Identyfikacja/uwierzytelnianie za pomocą znacznika NFC**

*[Identyfikacja/uwierzytelnianie , Strona 20](#page-19-0)*

**10** Obok czytnika NFC (Near Field Communication) (tylko DCNM-MMD2).

## **4 Obsługa urządzenia multimedialnego DICENTIS**

<span id="page-7-0"></span>Opisane zostały następujące główne etapy pracy urządzenia multimedialnego DICENTIS:

- Obsługa mikrofonu
- Obsługa ekranu dotykowego

#### **Patrz**

- *– [Obsługa mikrofonu , Strona 8](#page-7-1)*
- *– [Obsługa ekranu dotykowego , Strona 10](#page-9-0)*
- <span id="page-7-1"></span>*– [Identyfikacja/uwierzytelnianie , Strona 20](#page-19-0)*

### **4.1 Obsługa mikrofonu**

#### **Opcje przycisku:**

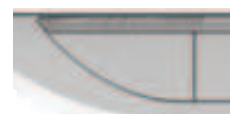

**Wyłączony**: przycisk wyciszenia mikrofonu uczestnika.

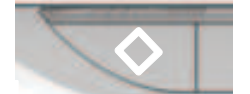

**Biały**: przycisk priorytetu przewodniczącego.

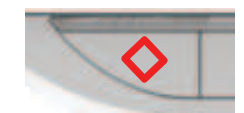

**Czerwony**: przycisk włączenia urządzenia.

### **Tryb otwarty:**

- Gdy zapalone jest białe światełko na przycisku mikrofonu:
	- Można w dowolnej chwili włączyć mikrofon.
	- Uczestnik nie będzie umieszczony na liście oczekujących.

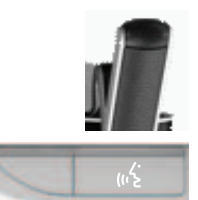

- Aby włączyć mikrofon na urządzeniu multimedialnym DICENTIS, naciśnij przycisk mikrofonu:
	- Czerwone światło nad przyciskiem mikrofonu oznacza, że mikrofon jest włączony i można zabrać głos.
	- Zielone światło (migające) nad przyciskiem mikrofonu oznacza, że prośba o zabranie głosu została zaakceptowana i uczestnik został umieszczony na liście oczekujących:
	- **Zielone ciągłe światło**: uczestnik na liście oczekujących.
	- **Zielone migające światło**: uczestnik jest pierwszy na liście oczekujących.
	- Uczestnik może zabrać głos jedynie wtedy, gdy nad przyciskiem mikrofonu zapali się czerwone światło.
- Aby anulować prośbę o zabranie głosu, można nacisnąć przycisk mikrofonu, gdy świeci się nad nim zielone światło. Zielone światło nad przyciskiem zgaśnie. Operator systemu również ma możliwość anulowania prośby o zabranie głosu.

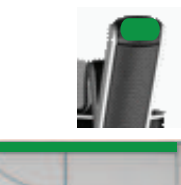

Aby wyłączyć mikrofon, można nacisnąć przycisk mikrofonu, gdy świeci się nad nim czerwone światło. Czerwone światło nad przyciskiem zgaśnie. Operator systemu również ma możliwość wyłączenia mikrofonu.

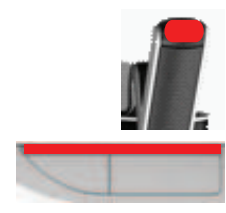

### **Tryb "Pierwszy na wejściu — pierwszy na wyjściu":**

Gdy urządzenie multimedialne DICENTIS znajduje się w trybie "Pierwszy na wejściu – pierwszy na wyjściu", nie musisz czekać na zabranie głosu (brak wskaźnika w postaci zielonego światła):

- Naciśnij przycisk mikrofonu, aby włączyć mikrofon. Czerwone światło nad przyciskiem mikrofonu włączy się.
- Naciśnij przycisk mikrofonu drugi raz, aby wyłączyć mikrofon. Czerwone światło nad przyciskiem zgaśnie.
- Jeżeli jesteś uczestnikiem najdłużej mówiącym, inny uczestnik może wyciszyć Twój mikrofon, naciskając przycisk na swoim mikrofonie. Musisz wtedy nacisnąć przycisk mikrofonu, aby ponownie włączyć mikrofon.

### **Tryb "Naciśnij i mów":**

Jeśli urządzenie multimedialne DICENTIS jest w trybie "Naciśnij i mów", mikrofon jest włączony podczas przytrzymywania naciśniętego przycisku mikrofonu.

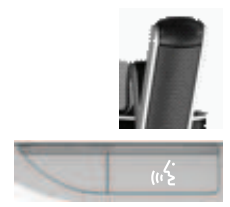

### **Tryb głosowy:**

Jeśli urządzenie multimedialne DICENTIS znajduje się w trybie głosowym, mikrofon jest włączony podczas mówienia.

– Przycisk mikrofonu na pulpicie dyskusyjnym ma kolor czerwony.

– Przycisk mikrofonu można nacisnąć i przytrzymać, aby tymczasowo wyciszyć mikrofon. Jeśli masz uprawnienia VIP, musisz nacisnąć przycisk mikrofonu, aby mówić, co spowoduje wyciszenie mikrofonów wszystkich pozostałych uczestników.

### **4.2 Obsługa ekranu dotykowego**

<span id="page-9-0"></span>Ekran dotykowy urządzenia multimedialnego DICENTIS służy do uczestnictwa w spotkaniu oraz zarządzania nim poprzez system konferencyjny DICENTIS.

### **4.2.1 Ekran główny**

<span id="page-9-1"></span>Dostępność niektórych elementów zależy od uprawnień użytkownika.

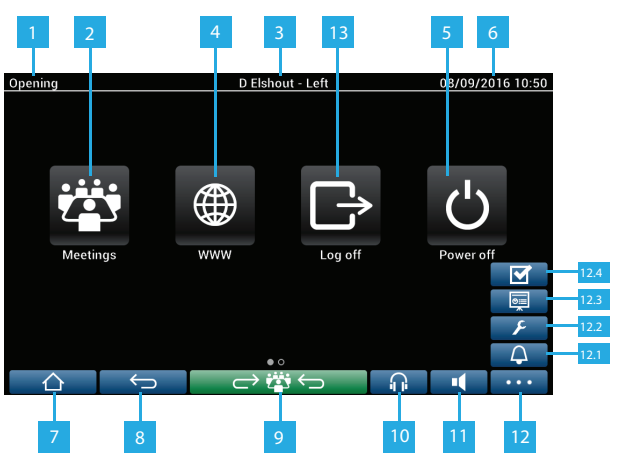

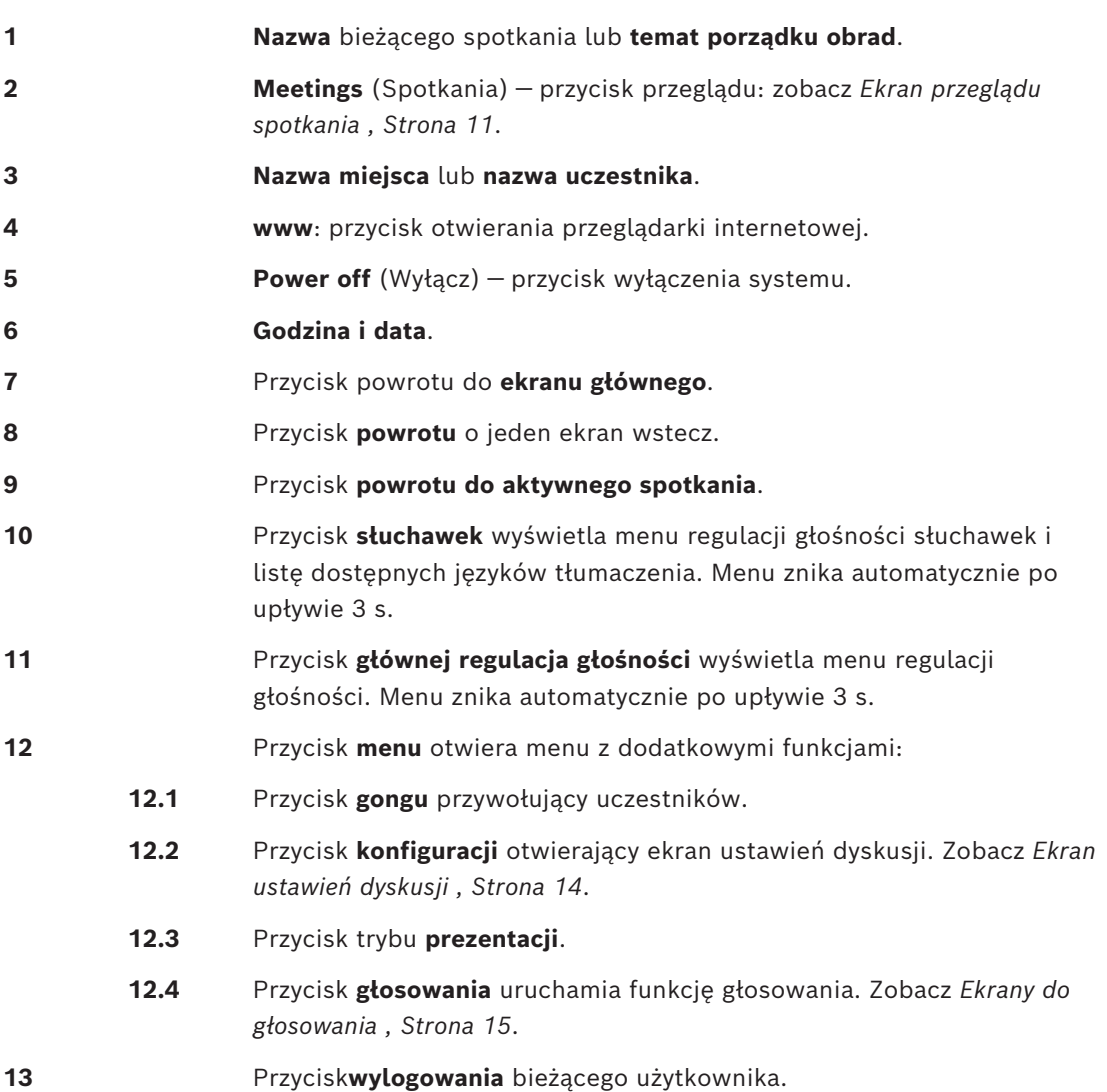

### **4.2.2 Ekran przeglądu spotkania**

<span id="page-10-0"></span>Aby wyświetlić ekran przeglądu spotkania, naciśnij przycisk **Spotkania** na ekranie **głównym** (*[Ekran główny , Strona 10](#page-9-1)*).

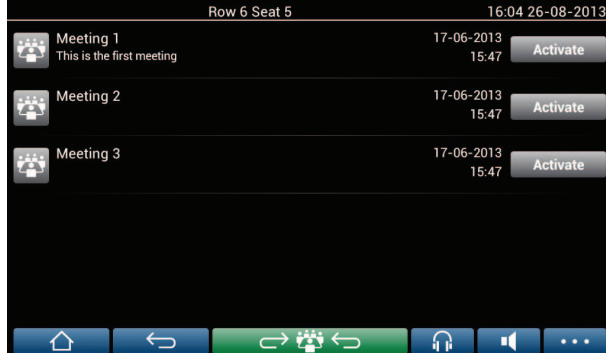

Na ekranie przeglądu spotkania widoczne są wszystkie przygotowane spotkania. Użytkownik z odpowiednimi uprawnieniami może aktywować spotkanie, naciskając przycisk **aktywacji**:

- Po aktywowaniu spotkania na wszystkich urządzeniach wyświetli się ekran spotkania. Zobacz *[Ekran spotkania , Strona 11](#page-10-1)*.
- Dotknięcie dowolnego miejsca w wierszu spotkania spowoduje otwarcie ekranu wybranego spotkania i wyświetlenie informacji na jego temat. Zobacz *[Ekran spotkania ,](#page-10-1) [Strona 11](#page-10-1)*.

### **4.2.3 Ekran spotkania**

<span id="page-10-1"></span>Ekran spotkania zawiera wszystkie szczegółowe informacje o spotkaniu, w tym tematy porządku obrad i dane uczestników. Na tym ekranie można też zobaczyć przygotowane rundy głosowań.

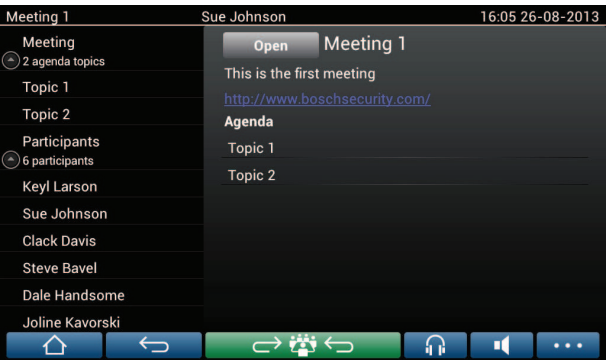

Użytkownik z odpowiednimi uprawnieniami może otworzyć spotkanie:

- Wybierz temat programu, a następnie naciśnij przycisk **Open** (Otwórz), aby otworzyć ekran **Discussion** (Dyskusja). Zobacz *[Ekran dyskusji , Strona 13](#page-12-0)*.
- Naciśnij **hiperłącze**, aby wyświetlić wewnętrzną przeglądarkę z dodatkowymi informacjami.

Lista rejestracji uczestników jest wyświetlana w górnej części ekranu spotkania po:

- aktywacji licencji na system DCNM-LMPM, DCNM-LPD i DCNM-LSID.
- skonfigurowaniu dla spotkania metody identyfikacji/uwierzytelniania (zobacz *[Identyfikacja/uwierzytelnianie , Strona 20](#page-19-0)*)

Dostępne są następujące informacje:

- Łączna liczba uczestników zarejestrowanych na spotkanie.
- Liczba obecnych uczestników.
- Liczba nieobecnych uczestników.

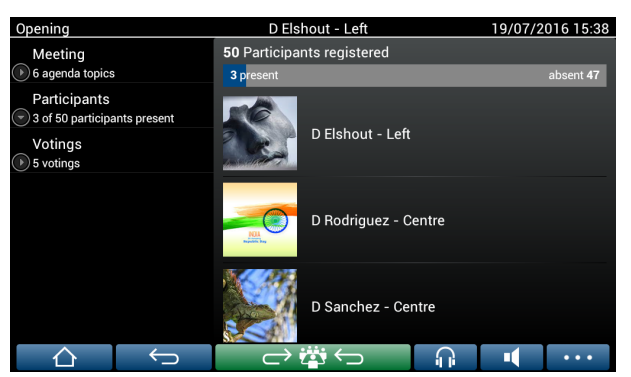

Przewodniczący lub urzędnik może użyć rejestracji uczestników do sprawdzenia, czy wystarczająca liczba uczestników jest obecna do rozpoczęcia spotkania. Działanie logowania/wylogowania uczestników jest używane do generowania powiadomień o obecności/nieobecności.

### **4.2.4 Ekran dyskusji**

<span id="page-12-0"></span>Na tym ekranie użytkownik z odpowiednimi uprawnieniami może zarządzać dyskusją. Po lewej stronie znajduje się lista dyskusji. Znajdują się na niej zarówno uczestnicy mówiący, jak i czekający na zabranie głosu.

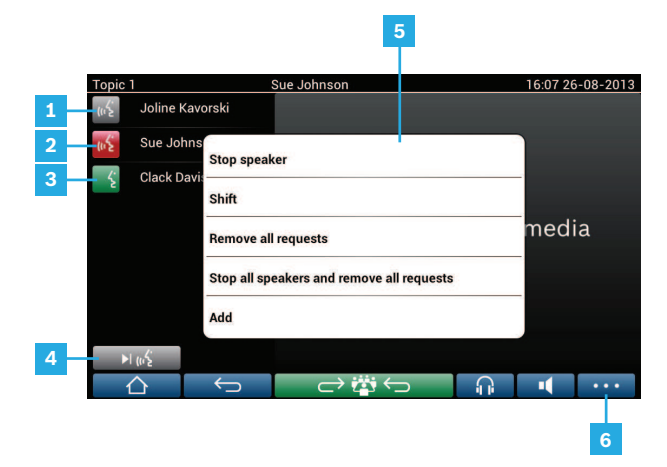

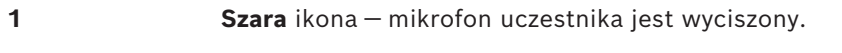

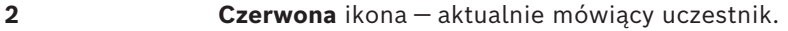

- **3 Zielona** ikona uczestnik czeka na zabranie głosu.
- **4** Przycisk **zmiany statusu** umożliwia zmianę statusu uczestnika z "oczekujący" na "mówiący". Jeśli lista mówców jest pełna, najdłużej mówiący uczestnik zostanie z niej usunięty.
- **5 Menu kontekstowe**. Służy do zarządzania dyskusją. Aby otworzyć menu kontekstowe, dotknij ekranu w obrębie **listy dyskusyjnej**:
	- **Stop speaker** (Przerwij mówcy) przerywa wypowiedź bieżącego mówcy. W zależności od liczby aktywnych mikrofonów i wybranego trybu mikrofonu pierwszy oczekujący uczestnik może zostać przesunięty na listę mówców.
	- **Shift** (Przesuń) przesuwa wybranego uczestnika z grupy "oczekujących" do grupy "mówiących".
	- **Remove all requests** (Usuń wszystkie prośby) umożliwia usunięcie wszystkich oczekujących uczestników z listy.
	- **Stop all speakers and remove all requests** (Przerwij wszystkim mówcom i usuń wszystkie prośby) — przerywa wypowiedzi bieżących mówców i usuwa wszystkich oczekujących uczestników z listy.
	- **Add** (Dodaj) otwiera menu umożliwiające dodanie uczestnika do listy jako "mówiącego" lub "oczekującego". Aby dodać uczestnika, wybierz go, a następnie wybierz polecenie **Grant the floor** (Udziel głosu) lub **Add to waiting list** (Dodaj do listy oczekujących). W zależności od **liczby aktywnych mikrofonów** i wybranego **trybu mikrofonu** uczestnik dodany do listy oczekujących może zostać przesunięty na listę mówców.

Aby zamknąć menu kontekstowe, dotknij ekranu poza obszarem listy dyskusyjnej i menu kontekstowego.

zarządzać **ustawieniami dyskusji**. W tym celu powinien:

**6** Przycisk **menu**. Użytkownik z odpowiednimi uprawnieniami może

- nacisnąć przycisk menu, aby wyświetlić podręczną listę, a następnie
- przycisk konfiguracji, aby otworzyć ekran ustawień dyskusji. Zobacz *[Ekran ustawień dyskusji , Strona 14](#page-13-0)*.

Informacje ogólne na temat przycisku ekranu głównego można znaleźć w części *[Ekran](#page-9-1) [główny , Strona 10](#page-9-1)*.

### **4.2.5 Ekran ustawień dyskusji**

<span id="page-13-0"></span>Za pomocą tego ekranu użytkownik z odpowiednimi uprawnieniami może zmieniać opcje dyskusji i próśb o udzielenie głosu.

Aby wyświetlić ten ekran należy:

- nacisnąć przycisk menu, aby wyświetlić podręczną listę, a następnie
- nacisnąć przycisk konfiguracji

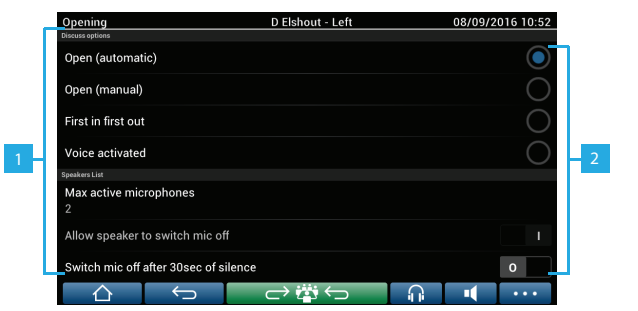

**1** Przesuń palcem po ekranie do góry, aby wyświetlić następujące opcje:

- **Tryb dyskusji**
- **Lista mówców**
- **Opcje priorytetów**
- **Opcje sterowania kamerami**
- **Opcje aplikacji Meeting i urządzenia multimedialnego**

**2** Suwak **ON / OFF** (WŁ./WYŁ.). Przesuń suwak do pozycji ON lub OFF (w zależności od uprawnień i funkcji).

> Jeśli opcja nie ma suwaka, naciśnij opcję, aby wyświetlić menu podręczne. Za pomocą menu możesz wprowadzić żądane ustawienia.

### **4.2.6 Ekrany do głosowania**

### <span id="page-14-0"></span>**Informacje dodatkowe (sekretarka lub urzędnik)**

Dostępne są różne rodzaje głosowań:

- Głosowanie podstawowe
- Głosowanie przygotowane
- Głosowanie przygotowane z rejestracją obecności

Wybór metody głosowania zależy od zainstalowanych licencji oraz konfiguracji systemu.

#### **Głosowanie podstawowe** jest używane, gdy:

- uaktywnione są licencje na urządzenia do głosowania DCNM‑LSVT.
- funkcja głosowania została przypisana do miejsc objętych licencją w aplikacji Meeting. Więcej informacji można znaleźć w części: **Aplikacja Meeting > Konfiguracja > Stanowiska i urządzenia** w Instrukcji obsługi oprogramowania.

**Uwaga**: na ekranach głosowania podstawowego w urządzeniu multimedialnym DICENTIS nie wyświetlają się tematy ani opisy; wyniki głosowania nie są zapisywane.

#### **Głosowanie przygotowane** jest używane, gdy:

- spełnione są wszystkie warunki głosowania podstawowego.
- uaktywnione są licencje na systemy do głosowania DCNM‑LMPM, DCNM‑LPD, a także DCNM‑LVPM.
- w aplikacji Meeting została przygotowana co najmniej jedna runda głosowania.
- Więcej informacji można znaleźć w części **Aplikacja Meeting > Przygotowanie > Szczegóły rundy głosowania** w Instrukcji obsługi oprogramowania.
- spotkanie jest aktywne i otwarte.

**Uwaga:** na ekranach głosowania przygotowanego w urządzeniu multimedialnym DICENTIS wyświetlają się tematy i opisy; wyniki głosowania są zapisywane. Do wyświetlenia wyników indywidualnych wymagana jest licencja DCNM-LPD.

#### **Głosowanie przygotowane z rejestracją obecności** jest używane, gdy:

- spełnione są wszystkie warunki głosowania przygotowanego.
- uaktywniona jest licencja identyfikacji przy stanowisku DCNM‑LSID.
- skonfigurowana jest metody identyfikacji/uwierzytelniania dla spotkania (zobacz *[Identyfikacja/uwierzytelnianie , Strona 20](#page-19-0)*)

#### **Zarządzanie głosowaniem (sekretarka lub urzędnik)**

Aby przejść do ekranów głosowania, wybierz ikonę głosowania (zaznaczenie) w przycisku menu (…) w prawym dolnym rogu ekranu. Więcej informacji znajdziesz w części *[Ekran](#page-9-1) [główny , Strona 10](#page-9-1)*, pozycja 12.4.

W zależności od konfiguracji systemu, zgodnie z opisem w części Informacje dodatkowe, wyświetli się ekran początkowy głosowania podstawowego:

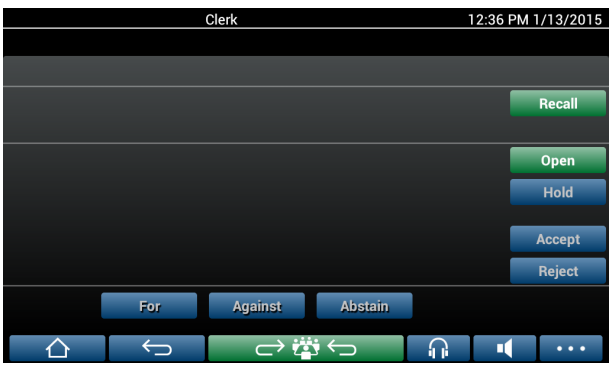

lub ekran początkowy głosowania przygotowanego (jeśli otwarty jest plan spotkania):

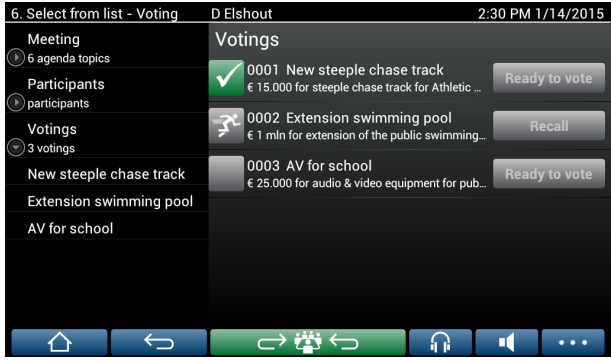

W przypadku głosowania przygotowanego wybierz przycisk **Gotowe do głosowania (Ready to vote)**, aby wyświetlić żądaną rundę głosowania. Ikona z lewej strony opisu głosowania określa stan rundy głosowania.

Stosowane są następujące ikony:

- **Biegnąca postać**: runda głosowania jest aktywna.
- **Zielony znacznik**: runda głosowania została zaakceptowana.
- **Czerwony znacznik**: runda głosowania została odrzucona.
- **Żółta kreska**: runda głosowania została przerwana.

#### **Rejestracja obecności:**

W przypadku korzystania z rejestracji obecności w górnej części ekranu głosowania są wyświetlane następujące informacje:

- Łączna liczba uczestników upoważnionych do głosowania.
- Liczba obecnych uczestników upoważnionych do głosowania.
- Liczba nieobecnych uczestników upoważnionych do głosowania.

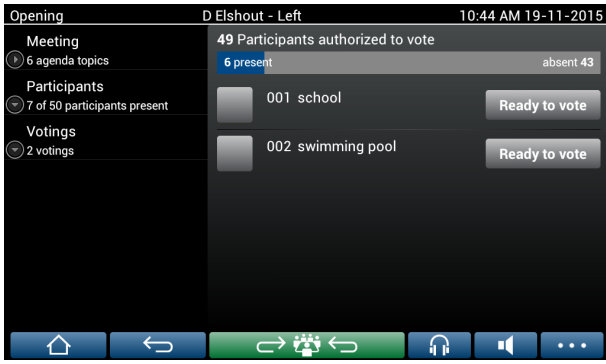

Przewodniczący lub urzędnik może użyć rejestracji uczestników do sprawdzenia, czy wystarczająca liczba uczestników jest obecna do rozpoczęcia rundy głosowania. Działanie logowania/wylogowania uczestników jest używane do generowania powiadomień o obecności/nieobecności.

### **Przyciski do głosowania:**

Ekrany głosowania podstawowego i przygotowanego są podobne. Ekrany głosowania przygotowanego oferują dodatkowe funkcje; temat i opis rundy głosowania oraz przyciski nawigacyjne **Previous (Poprzednia)** i **Next (Następna)** u góry strony, jak widać na poniższych zrzutach ekranu.

- Przycisk **Wstecz**: pozwala wybrać poprzednią rundę głosowania. W przypadku wybrania pierwszej rundy głosowania ten przycisk jest ukryty.
- Przycisk **Następna (Next)**: pozwala wybrać następną rundę głosowania. W przypadku wybrania ostatniej rundy głosowania ten przycisk jest ukryty.

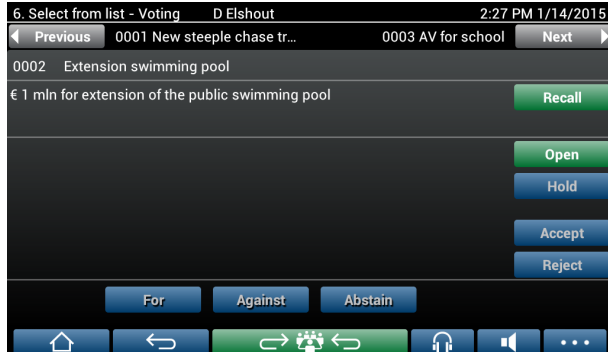

Kolorowe przyciski z prawej strony ekranu nie są widoczne dla uczestników. Są one tylko używane przez sekretarkę lub urzędnika do sterowanie rundą głosowania:

- Przycisk **Odwołaj**: pozwala odwołać wybraną rundę głosowania. Na przykład można w ten sposób odwołać błędnie wybraną rundę głosowania. Po otwarciu głosowania ten przycisk zmienia się w przycisk Abort (Przerwij), tak jak na poniższym zrzucie ekranu.
- Przycisk **Otwórz**: otwiera wybraną rundę głosowania. Po otwarciu głosowania ten przycisk zmienia się w przycisk **Close** (Zamknij).

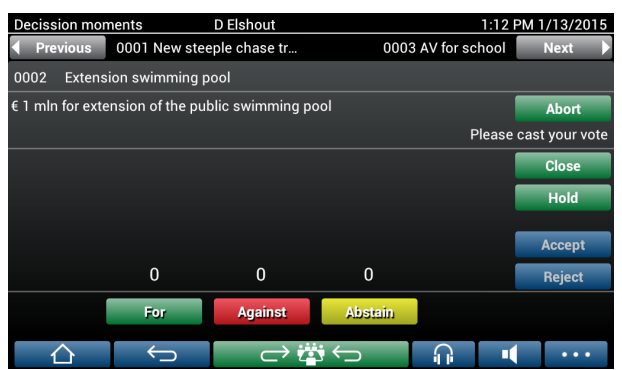

- Przycisk **Hold** (Wstrzymaj): wstrzymuje bieżącą rundę głosowania. Przyciski głosowania uczestników zostaną tymczasowo wyłączone. Nie będzie można oddawać ani zmieniać głosów. Po naciśnięciu przycisk zmienia się w przycisk **Wznów (Resume)**.
- Przycisk **Resume** (Wznów): umożliwia wznowienie głosowania. Głosy można oddawać i zmieniać.
- Przycisk **Zamknij (Close)**: zamyka rundę głosowania.
- Przycisk **Przerwij**: przerywa bieżącą rundę głosowania, jeśli głosowanie zostało otwarte. Wyniki głosowania nie są zapisywane.

#### **Oddany głos (uczestnicy)**

Głosy są oddawane za pomocą przycisków głosowania na dole ekranu. W głosowaniu podstawowym dostępne są przyciski **For** (Za), **Against** (Przeciw) i **Abstain** (Wstrzymanie się od głosu).

W głosowaniu przygotowanym dostępne są różne zestawy przycisków do głosowania zależnie od zestawu odpowiedzi wybranego w trakcie przygotowywania głosowania.

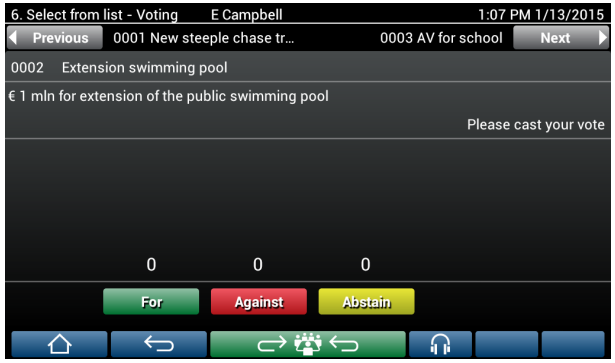

Po otwarciu głosowania przyciski głosowania są oznaczone kolorami, np. **Za** (zielony), **Przeciw** (czerwony), **Wstrzymanie się od głosu** (żółty).

Po oddaniu głosu przyciski zmieniają kolory:

- Głosowanie otwarte: po oddaniu głosu kolor zachowuje tylko wybrany przycisk.
- Głosowanie tajne: po oddaniu głosu wszystkie przyciski stają się szare. Inni uczestnicy nie widzą, jaki głos został oddany.
- W głosowaniu ograniczonym czasowo czas pozostały na oddanie głosu jest wyświetlany w prawym górnym rogu ekranu.

#### **Zarządzanie wynikami głosowania (sekretarka lub urzędnik)**

Oddany głos jest wyświetlany nad przyciskiem do głosowania w formie wykresu słupkowego. Dostępne są różne opcje wyświetlania oddanych głosów (więcej informacji można znaleźć w części **Aplikacja Meeting > Przygotowanie > Szczegóły rundy głosowania** w Instrukcji obsługi oprogramowania):

- W urządzeniu multimedialnym DICENTIS wyświetlany jest tylko oddany głos uczestnika — po to, aby wybory pozostałych uczestników głosowania nie miały wpływu na uczestnika.
- Oddany głos, a także aktualizowana na bieżąco całkowita liczba głosów dla każdego oddanego głosu, jest wyświetlana na urządzeniu multimedialnym DICENTIS, jak pokazano na poniższym rysunku:

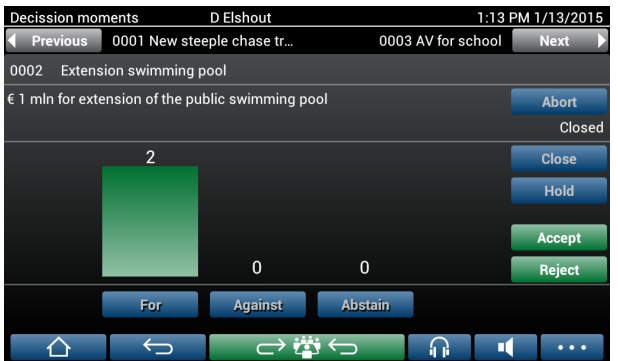

Przyciski **Accept** (Przyjęty) i **Reject** (Odrzucony) służą do zamykania rundy głosowania: – Przycisk **Accept** (Przyjęty): służy do potwierdzenia, że wniosek został przyjęty.

– Przycisk **Reject** (Odrzucony): służy do potwierdzenia, że wniosek został odrzucony. Rundę głosowania można powtórzyć w innym czasie.

### **4.3 Identyfikacja/uwierzytelnianie**

<span id="page-19-0"></span>W zależności od zainstalowanych licencji i ustawień systemowych może pojawić się monit o dokonanie identyfikacji i uwierzytelnienia przed dołączaniem do spotkania.

Można to zrobić na różne sposoby, w zależności od ustawień systemowych:

– Wprowadź swoją nazwę użytkownika (i hasło, jeśli jest wymagane).

– Wybierz z listy swoją nazwę użytkownika (i wprowadź hasło, jeśli jest wymagane).

– Zaloguj się przy użyciu znacznika NFC (i wprowadź hasło, jeśli jest wymagane) — tylko DCNM‑MMD2.

– Za pomocą zewnętrznego systemu.

Instrukcje logowania są wyświetlane na ekranie.

W przypadku korzystania z rejestracji uczestników działanie logowania/wylogowania uczestnika jest używane do generowania powiadomienia o obecności/nieobecności na spotkaniu i na ekranach do głosowania.

# **5 Rozwiązywanie problemów**

<span id="page-20-0"></span>Jeśli urządzenia DCNM-MMD nie skonfigurowano poprawnie, zostanie wyświetlony poniższy ekran:

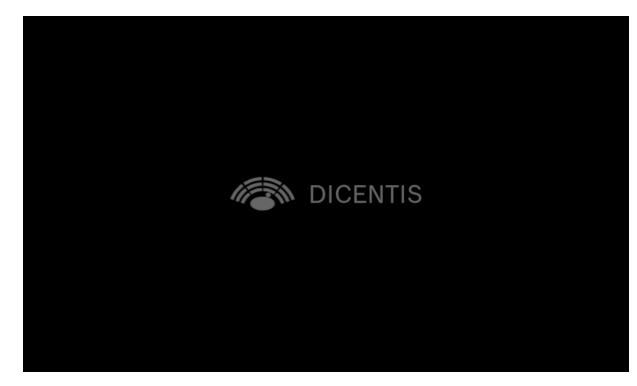

Jeśli urządzenie DCNM-MMD nie znajdzie systemu w sieci, zostanie wyświetlony poniższy ekran.

Patrz punkt **Test instalacji** w instrukcji instalacji urządzeń.

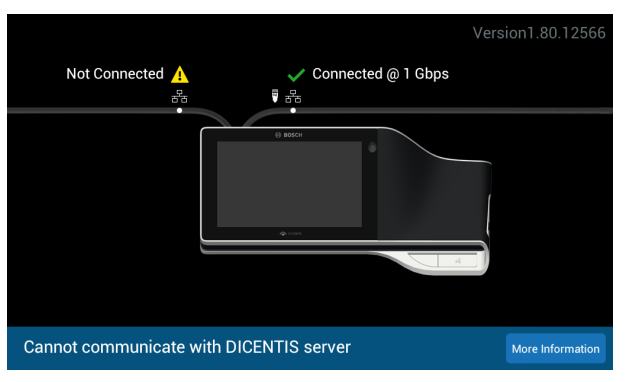

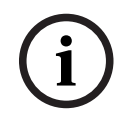

### **Uwaga!**

Ogólne wskazówki pomocne przy rozwiązywaniu problemów można uzyskać od lokalnego serwisanta.

**Bosch Security Systems B.V.** Torenallee 49 5617 BA Eindhoven Netherlands **www.boschsecurity.com** © Bosch Security Systems B.V., 2024